## Configurar switches Catalyst para Microsoft NLB

# **Contents**

**Introduction Prerequisites Requirements** Componentes Utilizados Informações de Apoio Modo unicast Modo multicast Modo IGMP Avisos do modo IGMP Diagrama de Rede **Configurar** Configuração do modo multicast Configuração do modo IGMP **Verificar** Verificação do modo multicast Verificação do modo IGMP **Troubleshoot** 

# **Introduction**

Este original descreve como configurar os switches Cisco Catalyst para interagirem com o Microsoft Network Load Balancing (NLB).

# **Prerequisites**

## **Requirements**

Não existem requisitos específicos para este documento.

### Componentes Utilizados

As informações neste documento são baseadas e configuradas nestas versões de software e hardware:

- Switch Catalyst 6500 Sup2T executando Cisco IOS Software 15.1(1)SY1
- Switch Catalyst 4948 executando Cisco IOS Software 15.0(2)SG7
- Servidores Microsoft Windows

Note: Consulte o guia de configuração apropriado para os comandos usados para habilitar esses recursos em outras plataformas da Cisco.

The information in this document was created from the devices in a specific lab environment. All of the devices used in this document started with a cleared (default) configuration. If your network is live, make sure that you understand the potential impact of any command.

# Informações de Apoio

A tecnologia NLB pode ser usada para distribuir solicitações de clientes através de um conjunto de servidores. Para garantir que os clientes sempre experimentem níveis de desempenho aceitáveis, o Microsoft Windows NLB oferece a capacidade de adicionar servidores adicionais para que você possa escalar aplicativos stateless, como servidores Web baseados em IIS, à medida que a carga do cliente aumenta. Além disso, reduz o tempo de inatividade causado por servidores que não funcionam bem.

O Microsoft Windows NLB é uma tecnologia de cluster oferecida como parte de todos os sistemas operacionais Windows 2000 Server e Windows 2003 Server. Ele fornece um único endereço IP virtual para todos os clientes como o endereço IP de destino para todo o cluster.

Você pode configurar o NLB para funcionar em um destes três modos:

- Modo unicast
- Modo multicast
- modo Internet Group Management Protocol (IGMP)

## Modo unicast

Aqui estão algumas notas sobre o uso do NLB no modo Unicast:

- No modo Unicast, o NLB substitui o endereço MAC (Media Access Control) real de cada servidor no cluster por um endereço MAC NLB comum. Quando todos os servidores no cluster têm o mesmo endereço MAC, todos os pacotes encaminhados a esse endereço são enviados a todos os membros no cluster. O NLB cria um endereço MAC fictício e o atribui a cada servidor no cluster NLB. O NLB atribui a cada servidor NLB um endereço MAC fictício diferente, com base na ID do host do membro. Esse endereço aparece no cabeçalho do quadro Ethernet.
- O endereço MAC é usado no cabeçalho do Address Resolution Protocol (ARP), não no cabeçalho Ethernet. O switch usa o endereço MAC no cabeçalho Ethernet, não o cabeçalho ARP. Isso causa um problema quando um pacote é enviado ao cluster NLB com o endereço MAC de destino como o endereço MAC do cluster 00-bf-ac-10-00-01. O switch visualiza a tabela CAM (Content Addressable Memory, Memória endereçável de conteúdo) para o endereço MAC 00-bf-ac-10-00-01, e como não há porta registrada com o endereço MAC do cluster NLB 00-bf-ac-10-00-01, o quadro é entregue a todas as portas do switch. Isto introduz inundação unicast. Para evitar inundação, a Cisco recomenda que você use uma VLAN dedicada para NLB de modo que a inundação seja limitada.

### Modo multicast

Aqui estão algumas notas sobre o uso do NLB no modo Multicast:

- No modo Multicast, o administrador do sistema clica no botão Multicast na GUI de configuração do Microsoft NLB. Essa opção instrui os membros do cluster a responderem aos ARPs de seu endereço virtual com o uso de um endereço MAC multicast, como 0300.5e01.0101.
- O processo ARP não é concluído para endereços MAC multicast (isso quebra o RFC 1812). É necessário um endereço MAC estático para acessar o cluster fora da sub-rede local.
- O endereço IP virtual é 10.100.1.99 e o endereço MAC multicast é 0300.5e01.0101. Insira este comando para preencher a tabela ARP estaticamente:

#### **arp 10.100.1.99 0300.5e01.0101**

Como os pacotes de entrada têm um endereço IP de destino unicast e um MAC de destino ● multicast, o dispositivo Cisco ignora essa entrada e o unicast inunda cada pacote vinculado ao cluster. Para evitar essa inundação, insira uma entrada estática mac-address-table conforme indicado abaixo para comutar pacotes vinculados ao cluster no hardware.

```
mac address-table static 0300.5e01.0101 vlan 200 interface TenGigabitEthernet1/4
TenGigabitEthernet1/5 disable-snooping
```
Note: Quando você mapeia estaticamente um endereço MAC para várias portas, ele é suportado somente pelo software no switch Cisco Catalyst 4500 Series. Além disso, o uso dessa configuração no Catalyst 4500 Series Switch pode causar alta CPU. Para evitar esse problema, você pode isolar o NLB em uma VLAN específica, adicionar apenas as entradas ARP estáticas e permitir a inundação nessa VLAN.

Note: Para os switches Cisco Catalyst 6000/6500 Series, você deve adicionar o parâmetro disable-snooping para restringir o tráfego somente às portas especificadas. Ao configurar uma conexão estática, insira a palavra-chave disable-snooping para impedir que o tráfego multicast endereçado ao endereço MAC multicast configurado estaticamente também seja enviado para outras portas na mesma VLAN. (Este comando não é necessário em outras plataformas).

### Modo IGMP

Aqui estão algumas observações sobre o uso do NLB no modo IGMP:

- O uso do NLB no modo IGMP requer a menor quantidade de configuração manual. O endereço MAC virtual está dentro do intervalo da IANA (Internet Assigned Numbers Authority) e começa com 0100.5exx.xxxx. Como o endereço MAC agora está em conformidade com as especificações da IANA, os switches da Cisco podem programar dinamicamente o endereço MAC com o uso da espionagem de IGMP. Isso remove a necessidade de programar manualmente o endereço MAC para os mapas de porta necessários no modo Multicast para evitar a inundação para a VLAN.
- O rastreamento IGMP programa o endereço MAC virtual para você assim que o switch ●receber um relatório de associação de um membro no cluster. Uma porta Mrouter também

deve ser programada para a VLAN NLB com o uso do Protocol Independent Multicast (PIM) ou do recurso de consulta IGMP.

Como o endereço IP virtual usa um endereço MAC multicast, ele não pode ser alcançado fora ● da sub-rede local. Para lidar com isso, você deve configurar uma entrada ARP estática em cada dispositivo com uma interface de Camada 3 (L3) na VLAN do cluster. Conclua isso da mesma forma que com o modo Multicast. Por exemplo, se o endereço IP virtual for 10.100.1.99 e o endereço MAC multicast for 0100.5e01.0101, use este comando para preencher a tabela ARP estaticamente:

#### **arp 10.100.1.99 0100.5e01.0101**

#### Avisos do modo IGMP

Aqui estão notas importantes a serem lembradas quando você usa o NLB no modo IGMP:

Note: Conforme rastreado pelo bug da Cisco ID [CSCsw72680](https://bst.cloudapps.cisco.com/bugsearch/bug/CSCsw72680), você não pode usar o PIM na VLANSwitch Virtual Interface (SVI) NLB com determinadas versões de código. Veja os detalhes do bug para as versões de código que tratam desse problema ou use o recurso IGMP snooping querier.

Note: Conforme rastreado pelo bug da Cisco ID [CSCsy62709,](https://bst.cloudapps.cisco.com/bugsearch/bug/CSCsy62709) os pacotes são duplicados para todo o tráfego que é roteado para os servidores NLB no modo IGMP. Veja os detalhes do bug para as versões de código afetadas.

Note: Devido a uma limitação de hardware rastreada pela ID de nug da Cisco [CSCug49149,](https://bst.cloudapps.cisco.com/bugsearch/bug/CSCug49149/?rfs=iqvred) o tráfego NLB não pode ser enviado através de um Etherchannel distribuído na mesma placa de linha 6708 quando o switch está sendo executado no modo PFC3B ou PFC3C. O canal de porta deve ser cabeado para que todos os links membros estejam no mesmo mecanismo de encaminhamento.

## Diagrama de Rede

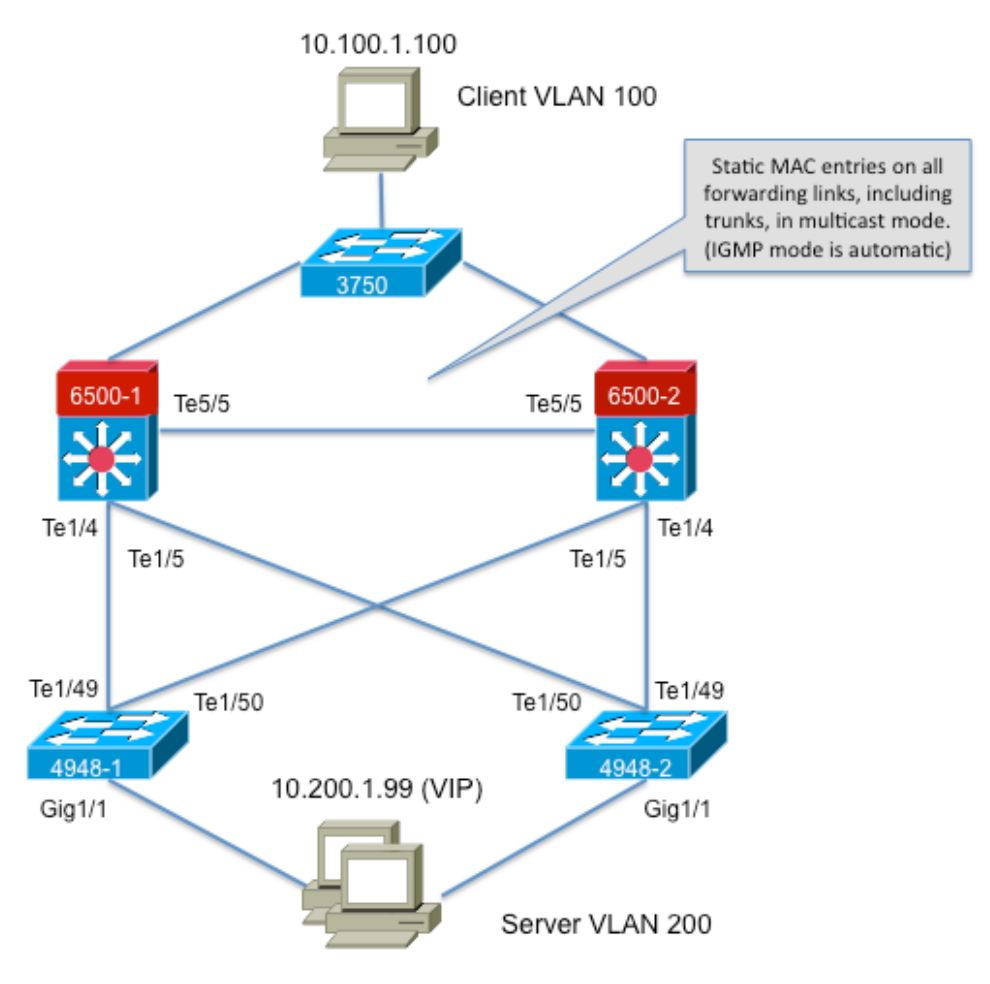

239.1.1.1 (NLB group IP)

## **Configurar**

Esta seção descreve como configurar o NLB para as plataformas Cisco Catalyst 6500 e 4948 que são executadas no modo Multicast ou IGMP.

### Configuração do modo multicast

Esta seção descreve como configurar o NLB para as plataformas Cisco Catalyst 6500 e 4948 que são executadas no modo Multicast:

```
6500-1#show running-config
Building configuration...
!
hostname 6500-1
!
boot system flash disk0:s2t54-adventerprisek9-mz.SPA.151-1.SY1
!
interface TenGigabitEthernet1/4
switchport
switchport trunk allowed vlan 1,100,200
switchport mode trunk
!
interface TenGigabitEthernet1/5
switchport
switchport trunk allowed vlan 1,100,200
```

```
switchport mode trunk
!
interface Vlan100
ip address 10.100.1.1 255.255.255.0
!
!
interface Vlan200
ip address 10.200.1.1 255.255.255.0
!
!
arp 10.100.1.88 0300.5e01.0101 ARPA
!
!
mac address-table static 0300.5e01.0101 vlan 200 interface TenGigabitEthernet1/4
TenGigabitEthernet1/5 TenGigabitEthernet5/5
!
```
Aqui estão algumas observações importantes sobre esta configuração:

- O valor do endereço ip da interface Vlan100 configura a VLAN do usuário.
- O valor do endereço **ip da interface Vlan200** configura a VLAN do cluster NLB. É importante que você configure o gateway padrão do Microsoft Server para esse endereço.
- $\bullet$  O ARPA 10.100.1.88 0300.5e01.0101 inclui todas as interfaces L3 na VLAN e é o endereço IP virtual dos servidores de cluster NLB.
- A interface **estática 0300.5e01.0101 vlan 200 da tabela de endereços MAC** cria uma entrada MAC estática para o mapeamento de portas no switch para o endereço MAC virtual multicast.

Note: Certifique-se de usar o modo Multicast no cluster NLB. A Cisco recomenda que você não use endereços MAC multicast que começam com 01 porque eles têm um conflito conhecido com a configuração do IGMP.

```
4948-1#show running-config
Building configuration...
!
hostname 4948-1
!
boot system bootflash:cat4500-entservices-mz.150-2.SG7
!
interface GigabitEthernet1/1
switchport access vlan 200
!
interface TenGigabitEthernet1/49
switchport trunk encapsulation dot1q
switchport trunk allowed vlan 1,100,200
switchport mode trunk
!
interface TenGigabitEthernet1/50
switchport trunk encapsulation dot1q
switchport trunk allowed vlan 1,100,200
switchport mode trunk
!
mac address-table static 0300.5e01.0101 vlan 200 interface Gi1/1 Te1/49 Te1/50
!
!
end
```
Note: A interface vlan 200 estática da tabela de endereços mac 0300.5e01.0101 cria uma entrada estática no switch para o endereço MAC virtual multicast. É importante lembrar que todas as interfaces de tronco que transportam tráfego NLB entre os switches devem ser

adicionadas. Depois que um endereço MAC estático é definido, a inundação é restringida. Se você esquecer de incluir uma interface, o cluster NLB se rompe.

### Configuração do modo IGMP

Esta seção descreve como configurar o NLB para as plataformas Cisco Catalyst 6500 e 4948 que são executadas no modo IGMP

```
6500-1#show running-config
Building configuration...
!
hostname 6500-1
!
boot system flash disk0:s2t54-adventerprisek9-mz.SPA.151-1.SY1
!
ip igmp snooping querier
!
vlan configuration 1,100
no ip igmp snooping querier
!
vlan configuration 200
ip igmp snooping querier address 10.200.1.1
!
interface TenGigabitEthernet1/4
switchport
switchport trunk allowed vlan 1,100,200
switchport mode trunk
!
interface TenGigabitEthernet1/5
switchport
switchport trunk allowed vlan 1,100,200
switchport mode trunk
!
interface Vlan100
ip address 10.100.1.1 255.255.255.0
!
interface Vlan200
ip address 10.200.1.1 255.255.255.0
!
arp 10.100.1.99 0100.5e01.0101 ARPA
!
end
```
Aqui estão algumas observações importantes sobre esta configuração:

- O questionário de rastreamento de igmp habilita o recurso de pesquisador de rastreamento.
- O endereço do verificador de rastreamento IP IGMP 10.200.1.1 configura o verificador de rastreamento para a VLAN NLB.
- A VLAN do usuário é a interface Vlan100.
- A VLAN de cluster NLB **é a interface Vlan200**. É importante que você configure o gateway padrão do Microsoft Server para esse endereço (endereço ip 10.200.1.1 255.255.255.0).
- O ARPA 10.100.1.99 0100.5e01.0101 é o endereço IP virtual dos servidores de cluster NLB. O ARP estático deve estar em todas as interfaces L3 na VLAN.

```
!
hostname 4948-1
!
boot system bootflash:cat4500-entservices-mz.150-2.SG7
!
interface GigabitEthernet1/1
switchport access vlan 200
!
interface TenGigabitEthernet1/49
switchport trunk encapsulation dot1q
switchport trunk allowed vlan 1,100,200
switchport mode trunk
!
interface TenGigabitEthernet1/50
switchport trunk encapsulation dot1q
switchport trunk allowed vlan 1,100,200
switchport mode trunk
!
end
```
Note: Não há necessidade de configurar entradas estáticas, pois o rastreamento IGMP faz isso dinamicamente nesse modo. Além disso, não é necessária nenhuma configuração especial para esse modo nos switches downstream de Camada 2 (L2).

## Verificar

Use esta seção para confirmar se a sua configuração funciona corretamente.

Note: A Output Interpreter Tool ( somente clientes registrados) (OIT) oferece suporte a determinados comandos show. Use a OIT para exibir uma análise da saída do comando show.

### Verificação do modo multicast

Insira o comando show ip arpcommand para exibir o cache ARP:

6500-1#**sh ip arp** Protocol Address Age (min) Hardware Addr Type Interface Internet **10.100.1.99 - 0300.5e01.0101 ARPA**

Digite o show mac address-table static para visualizar uma entrada estática e dinâmica específica da tabela de endereços MAC ou as entradas estáticas e dinâmicas da tabela de endereços MAC em uma interface ou VLAN específica:

6500-1#**show mac address-table static add 0300.5e01.0101** vlan mac address type learn age ports ----+---------------+-------+-----+------+----------------- **200 0300.5e01.0101 static No - Te1/4 Te1/5 Te5/5**

4948-1#**show mac address-table static add 0300.5e01.0101**

Multicast Entries vlan mac address type ports ------+---------------+-------+--------------------

#### **200 0300.5e01.0101 static Gi1/1,Te1/49,Te1/50**

#### Verificação do modo IGMP

Insira o comando show ip arpcommand para exibir o cache ARP:

6500-1#**show ip arp**

Protocol Address Age (min) Hardware Addr Type Interface Internet **10.100.1.99 - 0100.5e01.0101 ARPA**

Insira show ip igmp snooping mrouterin para visualizar a porta do Mrouter que é programada pelas consultas recebidas do verificador de rastreamento upstream:

4948-1#**show ip igmp snooping mrouter**

Vlan ports

---- ----- **200 Te1/49(dynamic)**

Digite o show mac address-table multicast igmp-snooping para visualizar o endereço MAC adicionado dinamicamente do rastreamento IGMP e das portas membro:

4948-1#**show mac address-table multicast igmp-snooping**

Multicast Entries vlan mac address type ports ------+---------------+------+-------------

**200 0100.5e01.0101 igmp Gi1/1,Te1/49**

Insira os grupos de rastreamento ip igmp para exibir a lista de portas dos membros do cluster que se uniram ao grupo multicast:

4948-1#**show ip igmp snooping groups**

Vlan Group Version Port List ----------------------------------------- **200 239.1.1.1 v2 Gi1/1**

## **Troubleshoot**

Atualmente, não existem informações disponíveis específicas sobre Troubleshooting para esta configuração.